# **1.** バックアップファイルの取得

#### 手動取得

手動でバックアップを実行するには、**[**スタート**>**すべてのプログラム>**ManageEngine ServiceDesk Plus>Backup Data]**をクリックしてください。バックアップが実行されま す。

\*ServiceDesk Plus サーバを立ち上げている状態でのバックアップの実行も可能です。

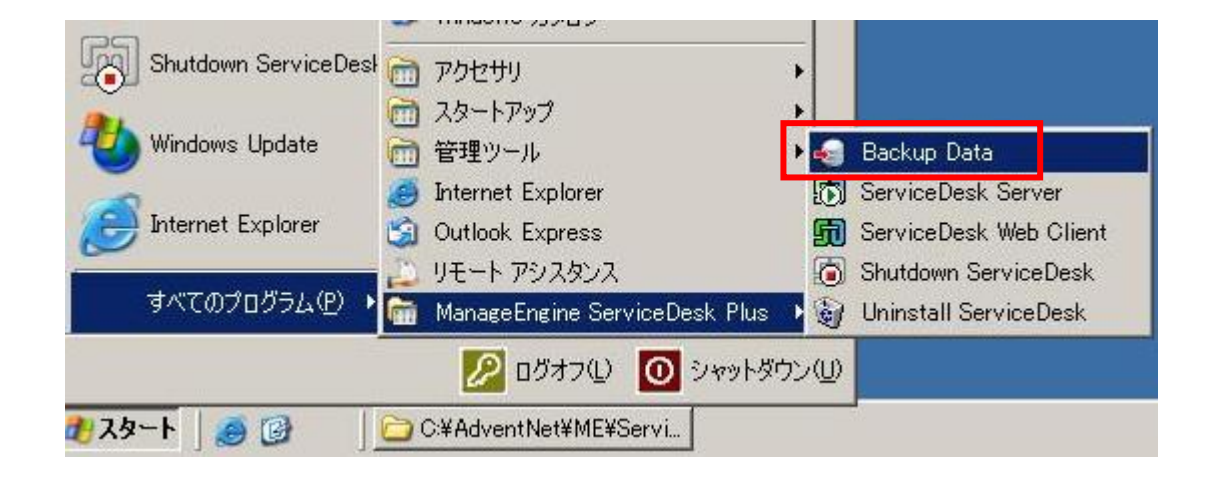

### 自動取得(バックアップスケジュール設定)

ServiceDesk Plus にログインして、「管理」タブから スコンアイコンをクリ ックします。このページでは、定期的に全てのファイルのバックアップを実行するスケジュ ールの設定を行います。自動バックアップを有効にするには、「有効」ラジオボタンを選択 してください。バックアップを取得する周期をコンボボックスから選択し、開始日を指定し てください。次に、バックアップの実行に失敗した際に通知するメールアドレスを指定しま す。

バックアップの取得対象を選択できます。フルバックアップの場合は、「データベース」 と「添付ファイル」の両方にチェックを入れてください。添付ファイルのバックアップは 行わない場合は、「添付ファイル」のチェックを外します。最後にバックアップファイル を保存するディレクトリを指定します。

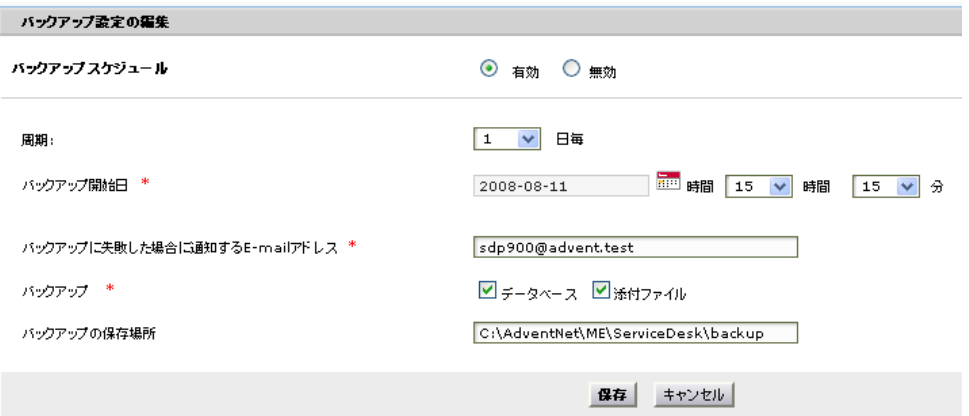

## **2.** バックアップデータのリストア

1. ServiceDesk Plus サーバをシャットダウンします。

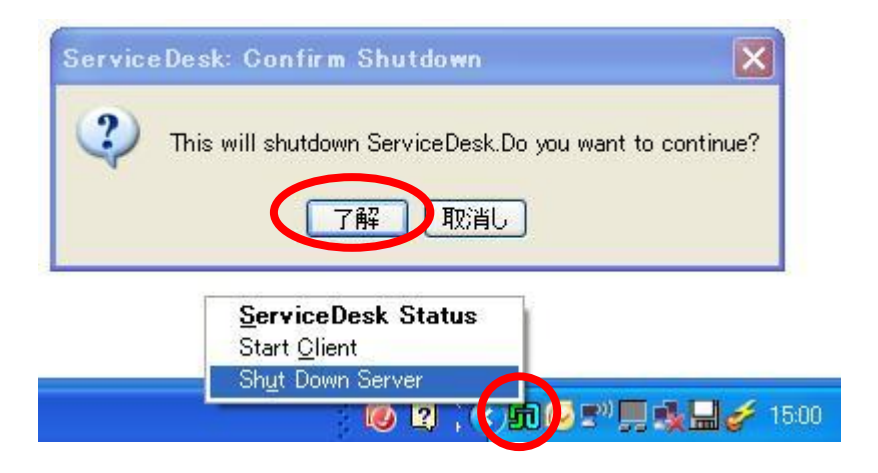

- 2. **[C:¥AdventNet¥ME¥ServiceDesk¥bin]**ディレクトリに移動します。
- 3. **restoreData.bat** をダブルクリックします。

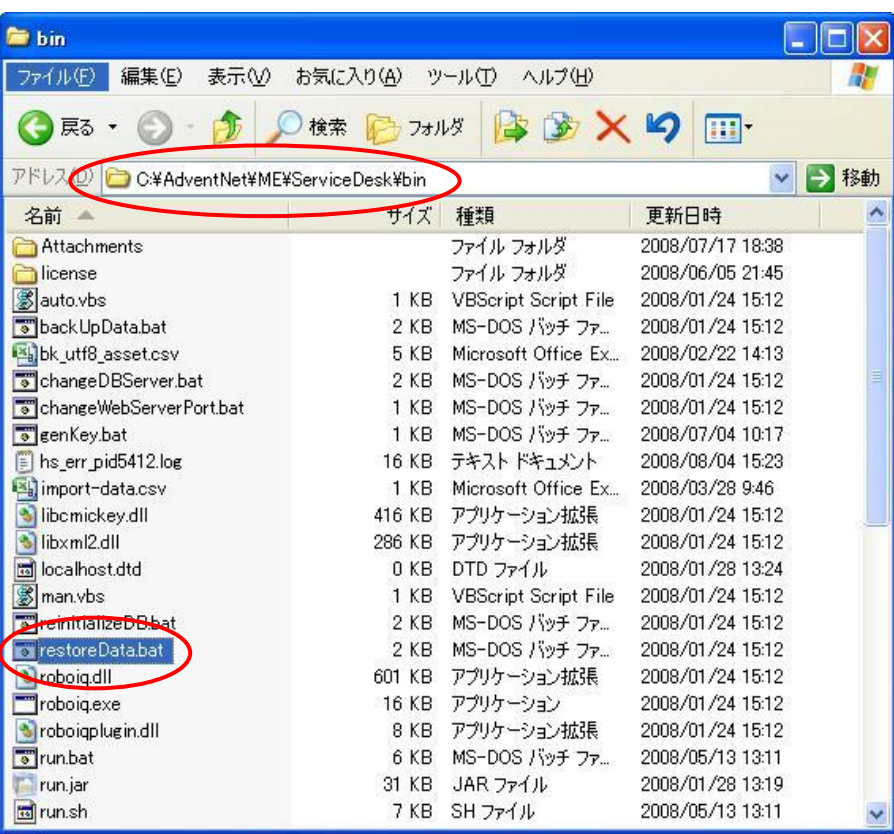

4. **[Browse]**ボタンをクリックしてデータをリストアするバックアップファイルを選択 後、「開く」ボタンをクリックします。

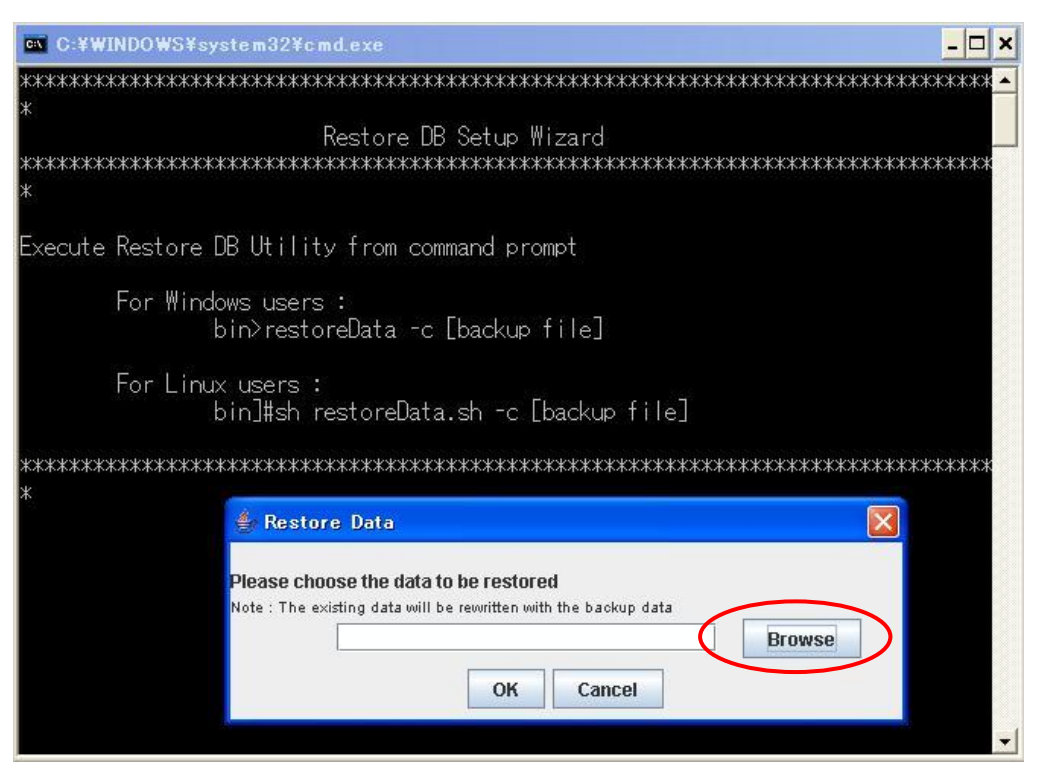

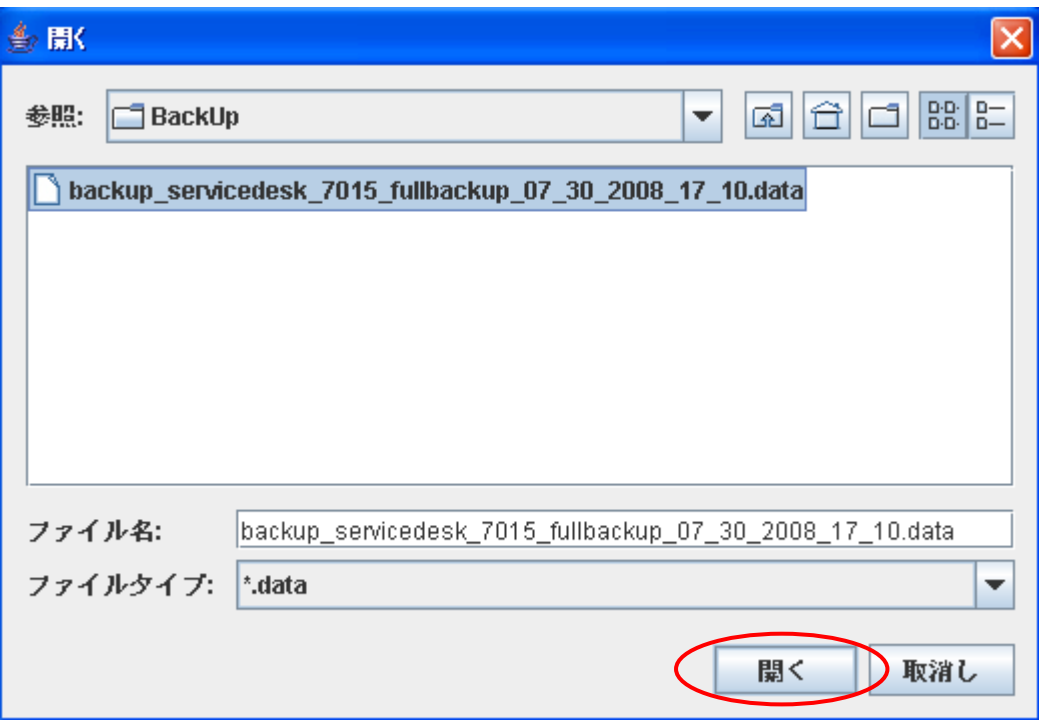

### 5. **[OK]**ボタンをクリックします。

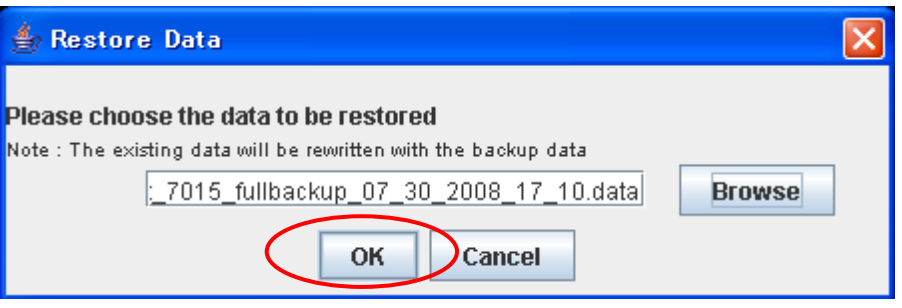

6. リストアが開始します。

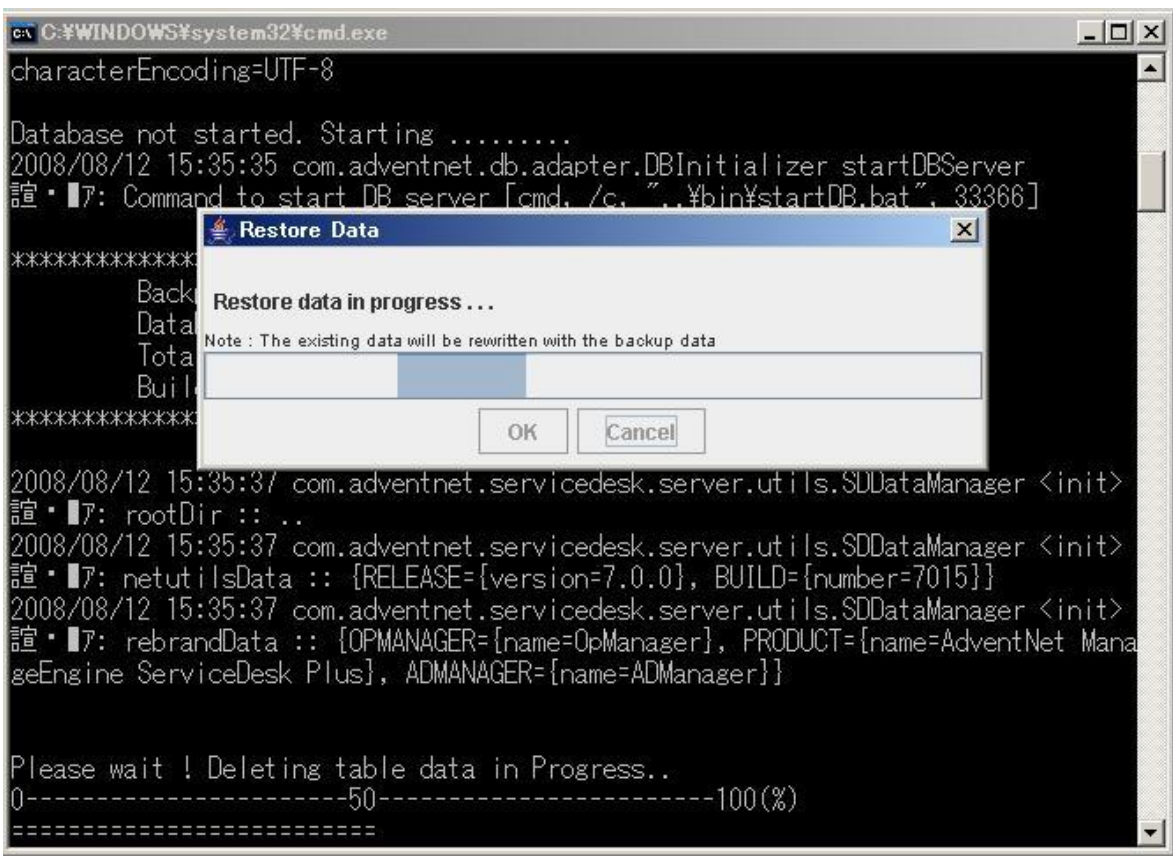

7. リストアが終了したら「**Close**」ボタンをクリックして、コマンドプロンプトを閉じて ください。

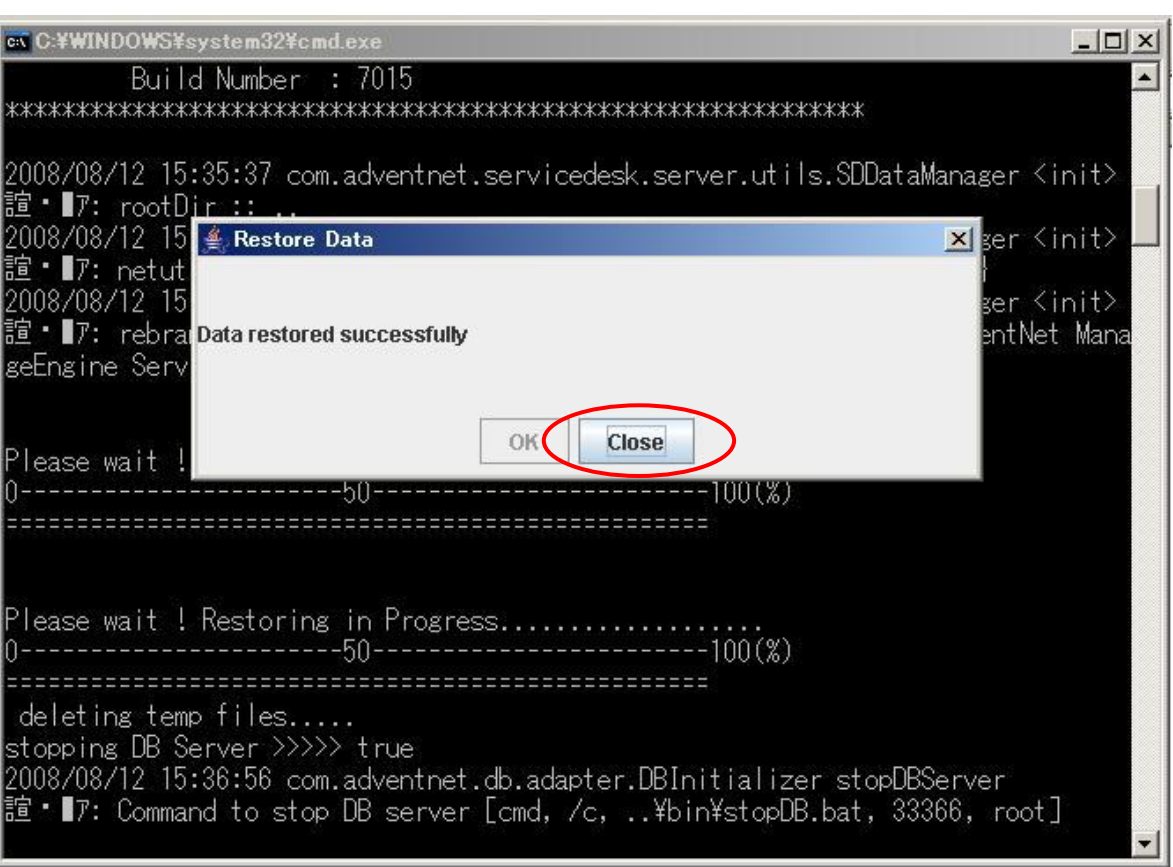

#### 8. 「スタート**>**すべてのプログラム>**ManageEngine ServiceDesk**

**Plus>ServiceDesk Server**」をクリックして、ServiceDesk Plus サーバを開始します。

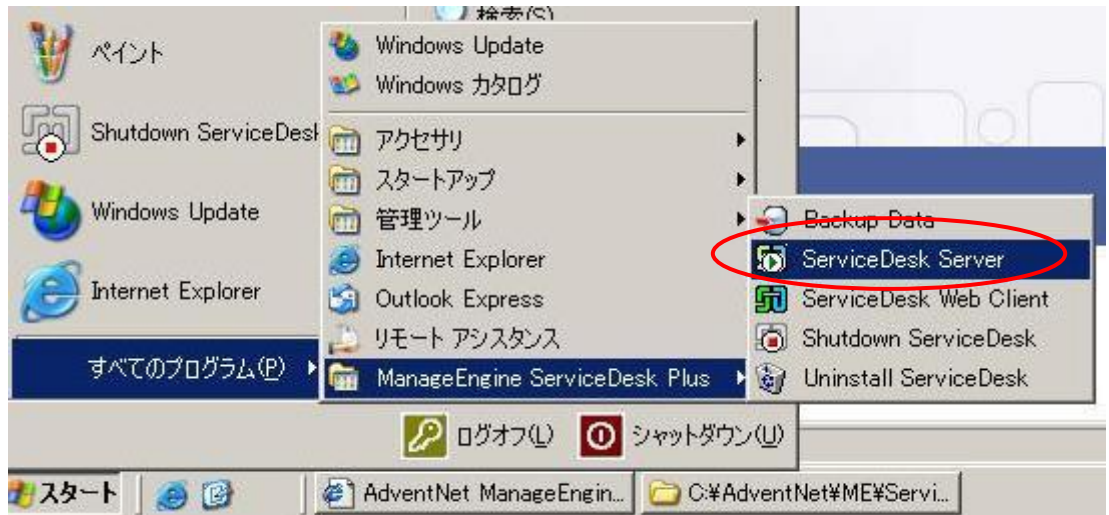